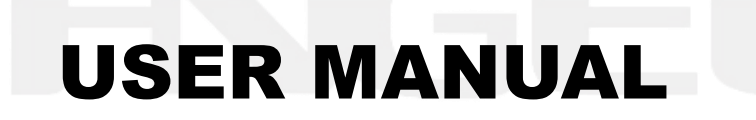

# Bridge Saw Machine GQ-3220C

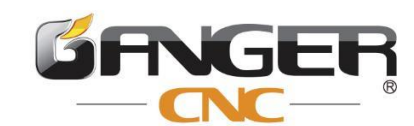

<u> 1999 - Johann Stoff, Amerikaansk politik († 1958)</u>

# **Content**

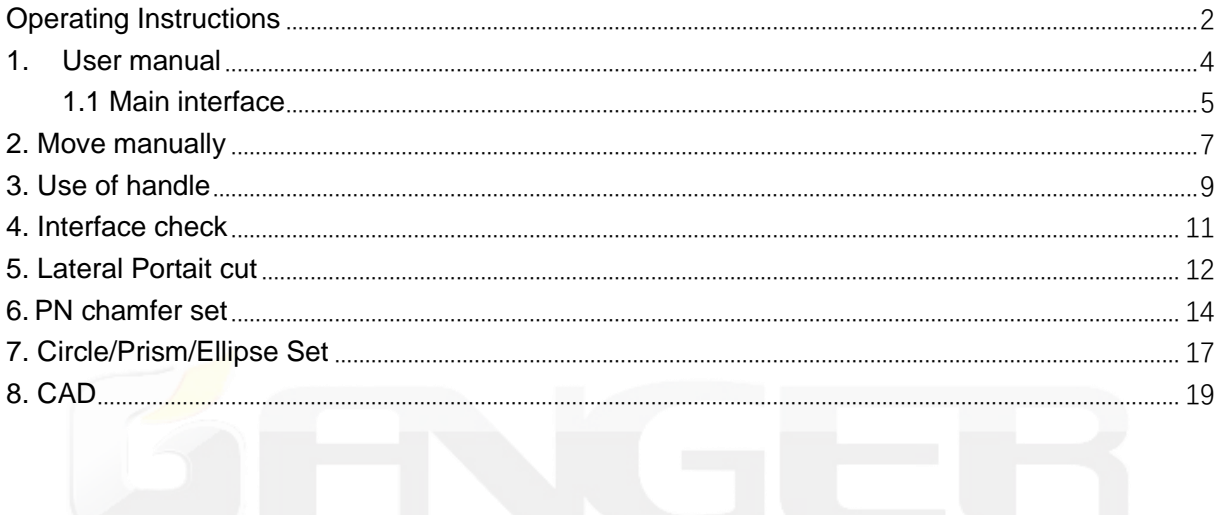

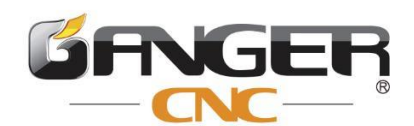

<span id="page-2-0"></span>

### **Operating Instructions**

#### **[Pay attention]**

1. Make sure that the motor and drive are properly installed, firmly fixed, and the power supply and voltage wiring are correct before powering on.

2. During debugging, the motor should be unloaded first, and after confirming that the parameters are correct, then carry out load debugging to prevent damage to the machine caused by incorrect operation.

3. Do not switch on and off the system frequently to prevent damage to the drive.

4. The drive and motor may heat up after running for a period of time. It is strictly forbidden to touch the drive radiator and motor during running and for a period of time after power off!

5. When an accident occurs or the motor does not operate normally, press the emergency stop button immediately, and the machine will immediately stop running!

#### **[Danger]**

Even after the drive is powered off, the high voltage will remain for a period of time. Do not disassemble the power cord within three minutes after the power is turned off, don't touch the terminal block.

It is strictly forbidden to disassemble the driver and motor with power on.

The personnel involved in disassembly and maintenance must have corresponding professional knowledge and working ability.

#### **【Operation precautions】**

1. The saw blade shaft must be lubricated weekly

2. Drawing specifications: Drawings must be made strictly in accordance with the drawing specifications, otherwise the machine will wrong action!

3. Don't cut too fast when cutting the ellipse at a small angle, otherwise it will damage the saw

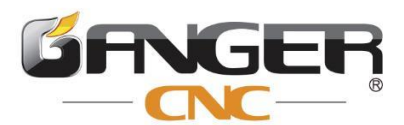

blade and the slab!

4. During machining process (especially the 45-degree chamfer), do not get too close to the saw blade to prevent the danger of saw blade!

5. Every restarts, it needs to return all axis to zero and set the tool again!

6. The machine must be back all axis to 0.0 before operate table up & down!

7. Please don't forget to add hydraulic oil for the hydraulic pump!

8. The operator must not load and unload the blade until the saw blade completely stops rotating; other people are strictly prohibited to operate the machine during the process of loading and unloading the blade!

9. Operators must wear goggles, earplugs, masks and other basic safety protective gear!

10. It is strictly forbidden to open the control cabinet when it is working. If there is a fault, it must be powered off for testing. The testing personnel need to have the corresponding professional knowledge!

11. Before the machine is ready to cut, please check the status and various parameters to avoid unnecessary errors (such as damaging the saw blade). Make sure that the parameters are correct before cutting!

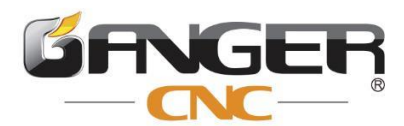

#### <span id="page-4-0"></span>**1. User manual**

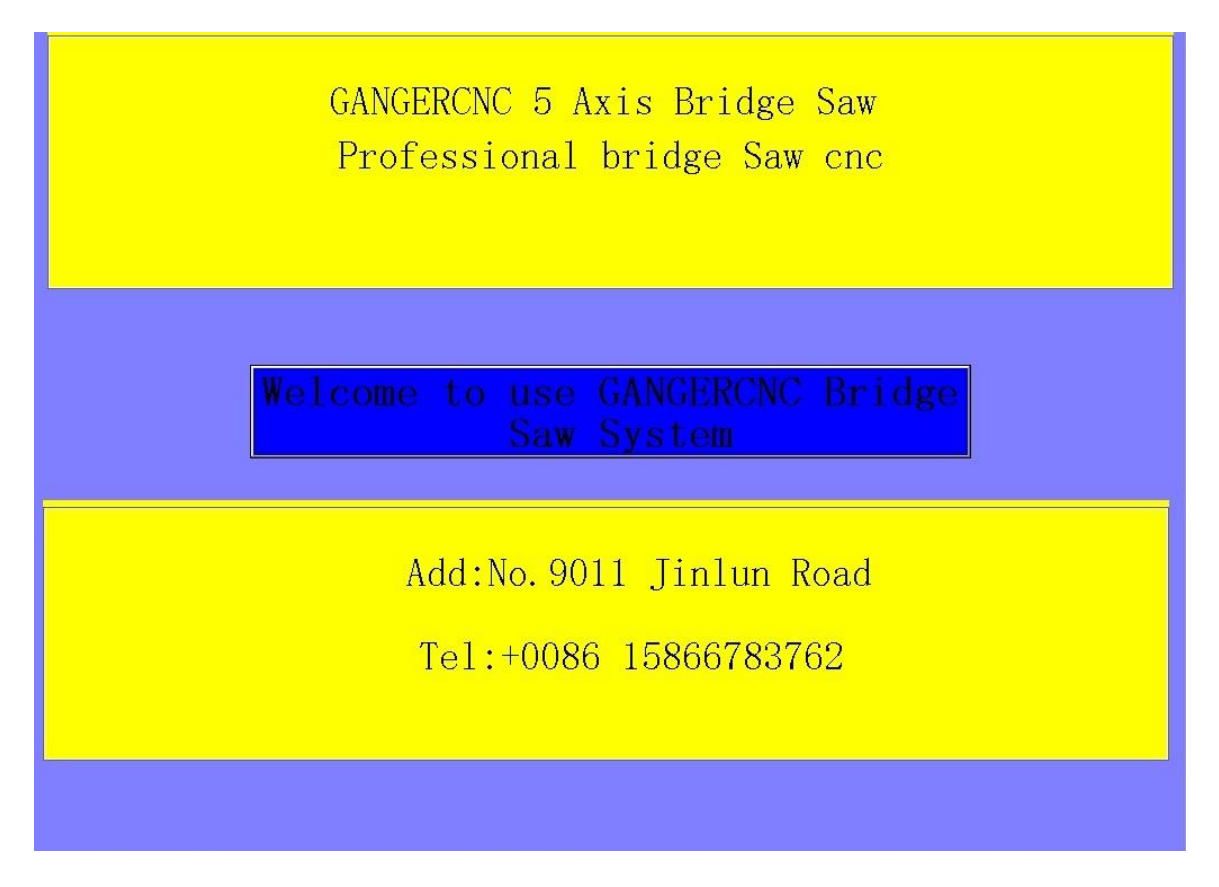

After the machine is powered on, the welcome interface displayed on the control screen, click "Welcome to GANGERCNC Bridge Saw System" to enter the system interface.

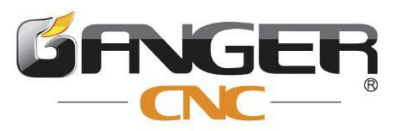

#### <span id="page-5-0"></span>**1.1 Main interface**

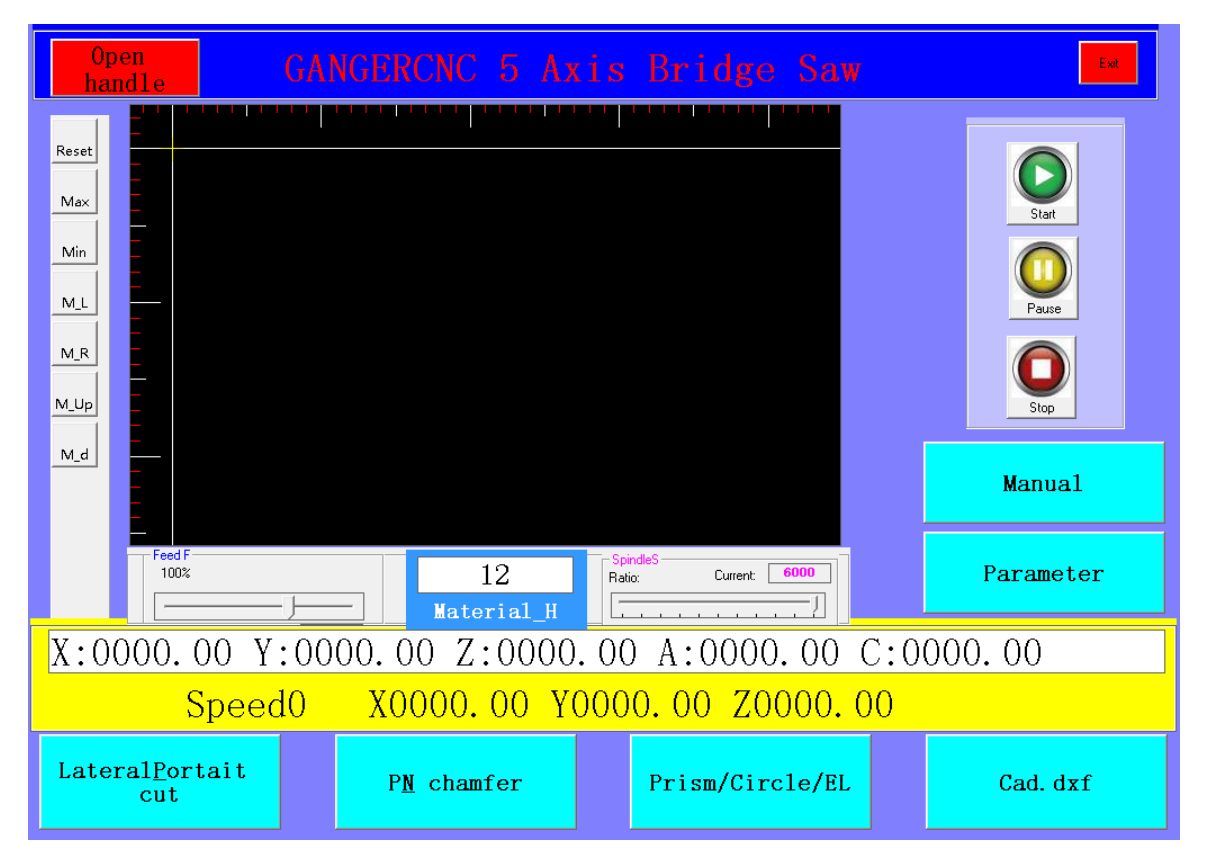

#### **1.1.1** In the main interface

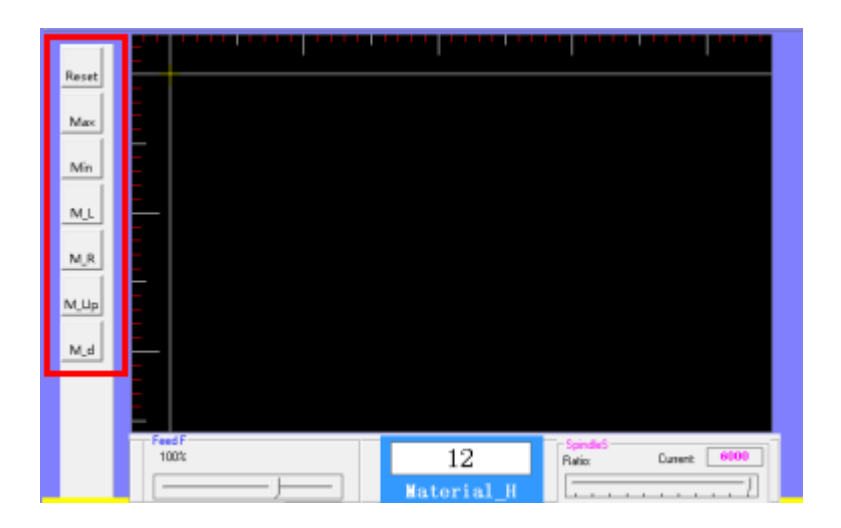

This is the CAD display area. The buttons in the red frame can zoom in, zoom out, move CAD graphics, etc.

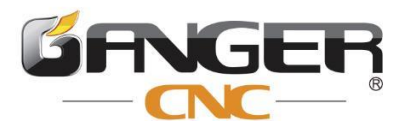

#### **1.1.2** In the red frame area of the interface

Can adjust the blade motor ratating speed and processing speed.

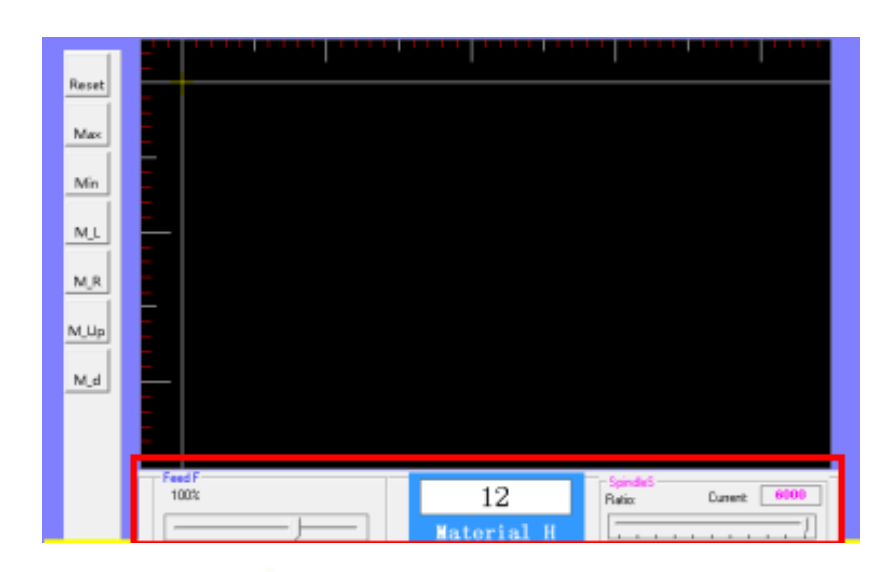

#### **1.1.3** Ruler

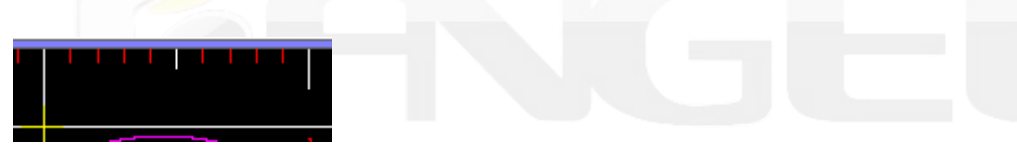

CAD display area with ruler function, the distance shown in the figure is 1M.

#### **1.1.4** Materials (slab) thickness

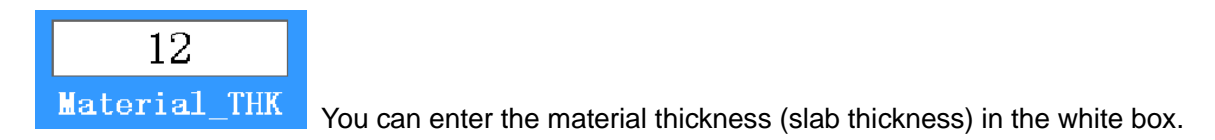

#### **1.1.5** Coordinate

display

```
X:0000.00 Y:0000.00 Z:0000.00 A:0000.00 C:0000.00
Speed<sub>0</sub>
          X0000.00 Y0000.00 Z0000.00
```
The yellow area in the main interface can display machine coordinates and workpiece coordinates.

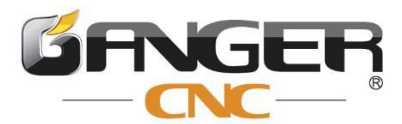

**1.1.6** Start, Stop and Pause button.

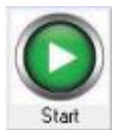

Start button: click the start button, the machine starts to cut work.

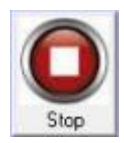

Stop button: Click the stop button, the machine stops work.

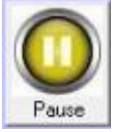

Pause button: Click the pause button, the machine pauses work, click the start button to

continue the previous work.

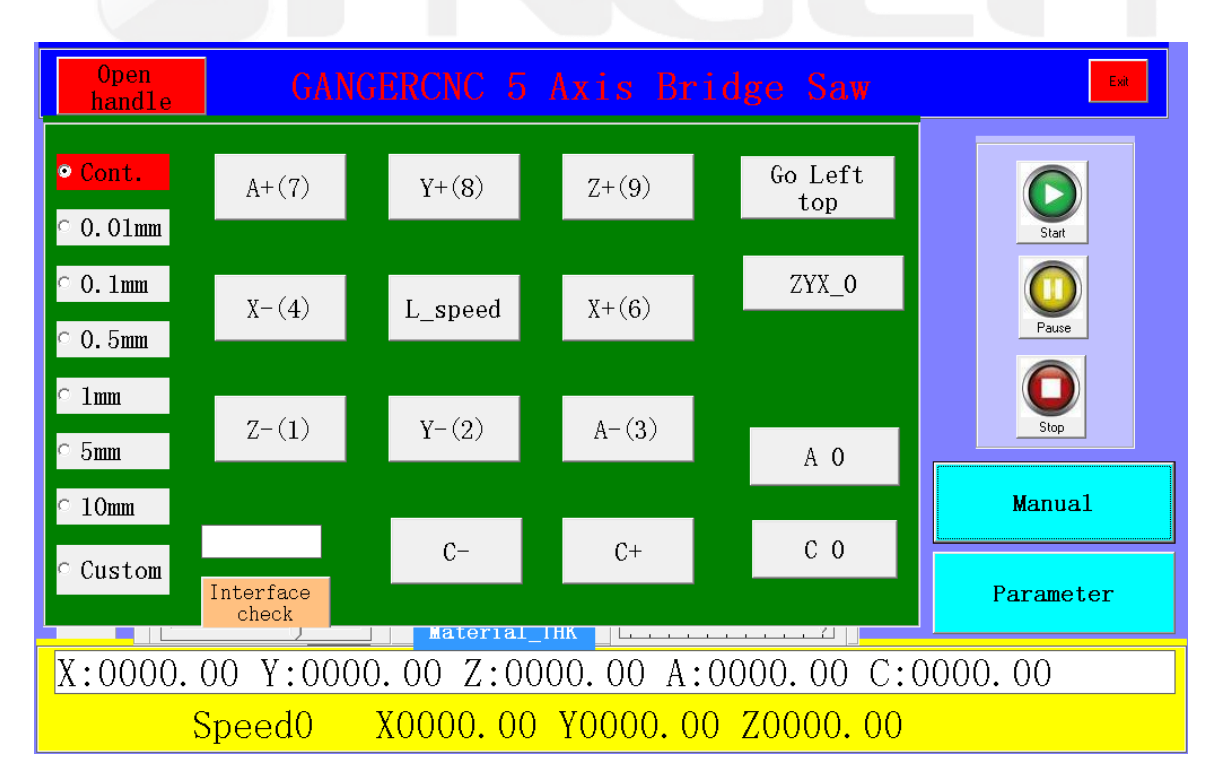

#### <span id="page-7-0"></span>**2. Move manually**

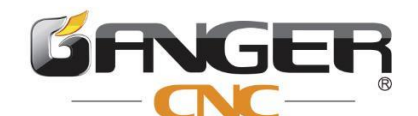

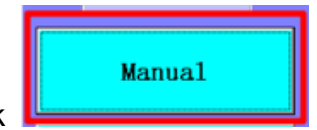

Click **Willems Click** will shown as above screen.

In this interface, you can move the machine back and front, left and right, return to zero for each axis, switch the moving speed, and change speed, etc.在此界面可以进行五轴桥切机的前后左右移 动,各轴回零,行程档位切换,速度切换等操

**2.1** Custom After switching to the custom mode, the machine will only move the set

custom value every time.

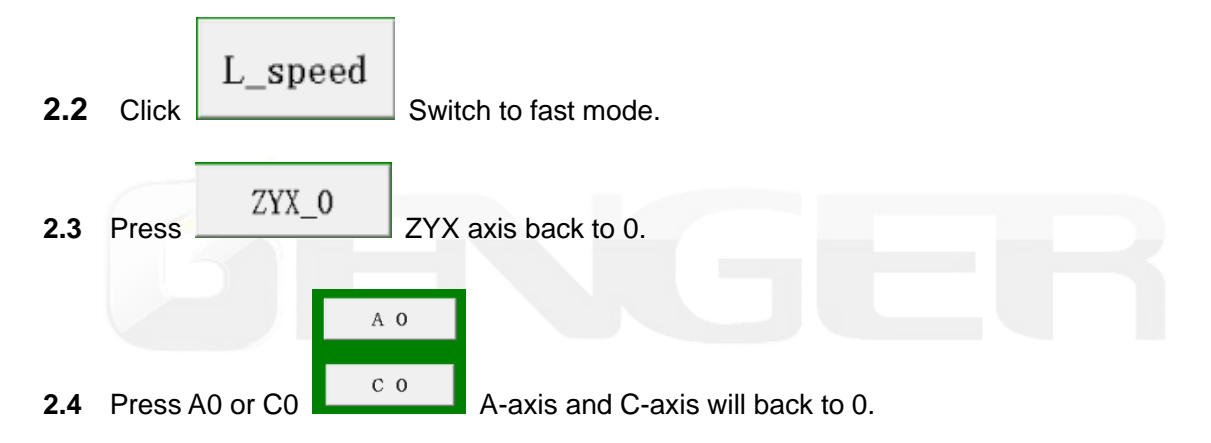

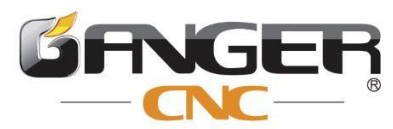

#### <span id="page-9-0"></span>**3. Use of handle**

The handle is mainly used for movement and tool setting in the "X+, X-, Y+, Y- " directions: (The handle has been set to connect to the machine before delivery, and only need to install the AAA battery).

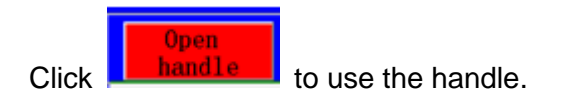

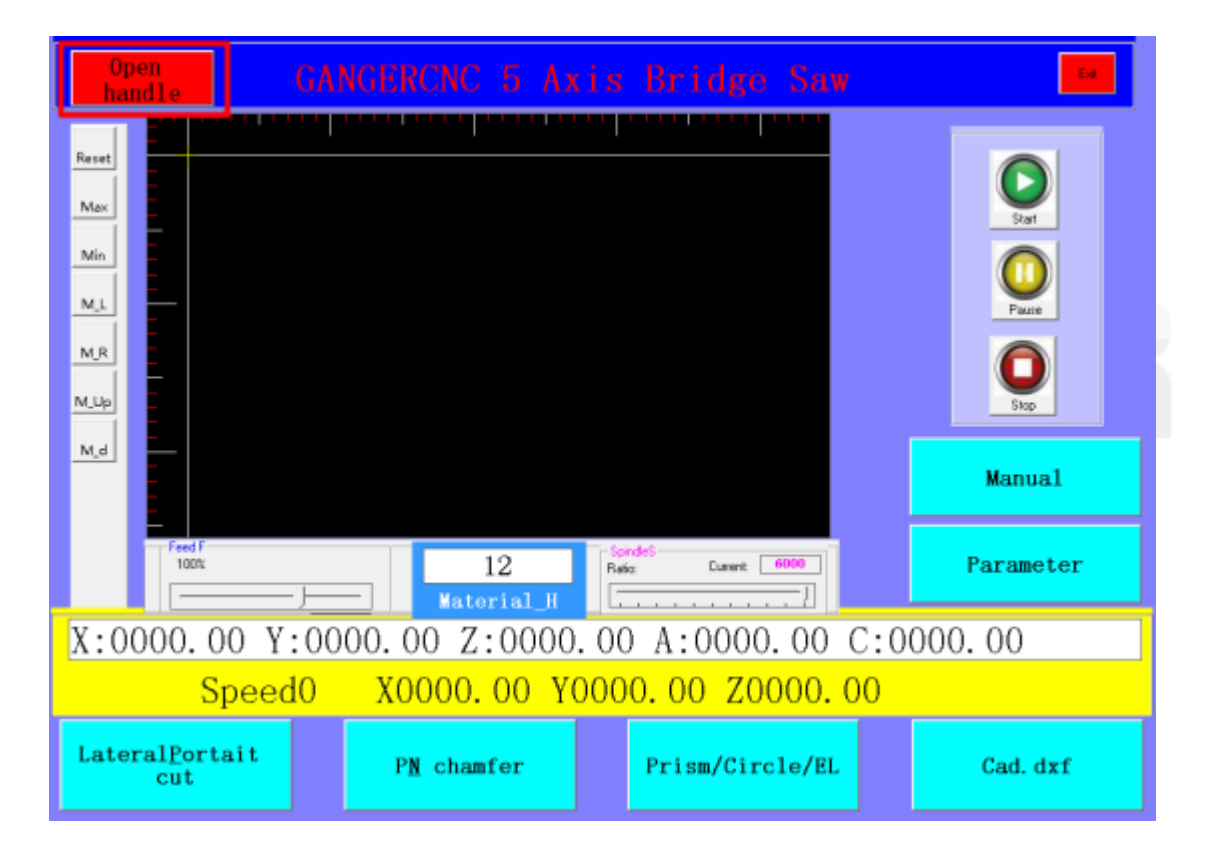

Introduction to the function keys of the handle:

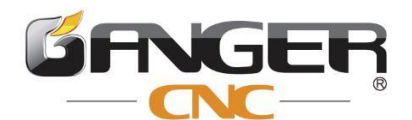

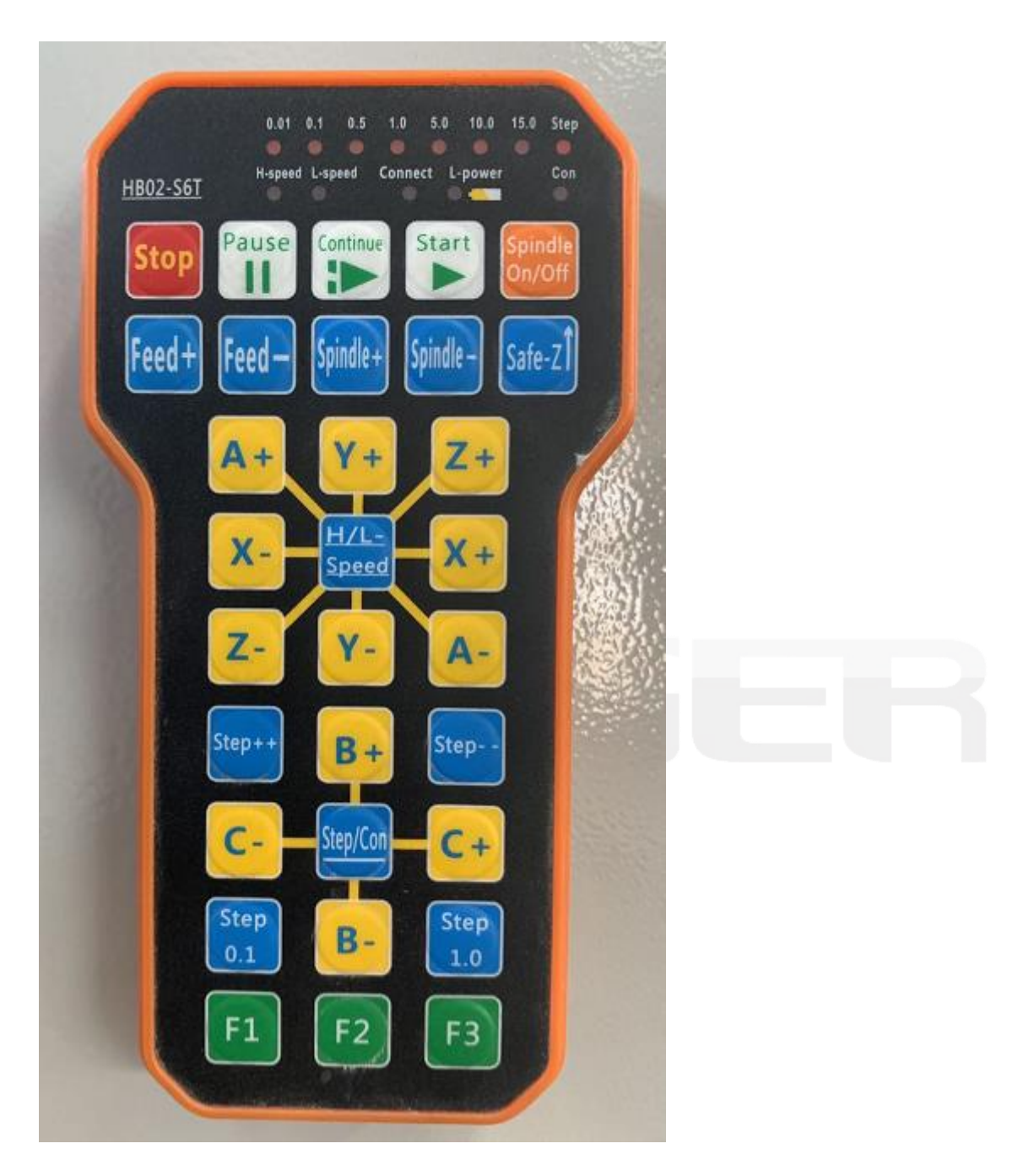

After the machine is powered off, the handle will close automatically.

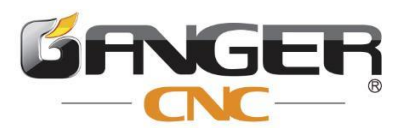

<u> 1999 - Johann Amerikaanse Staatsmanner (\* 1958)</u>

#### <span id="page-11-0"></span>**4. Interface check**

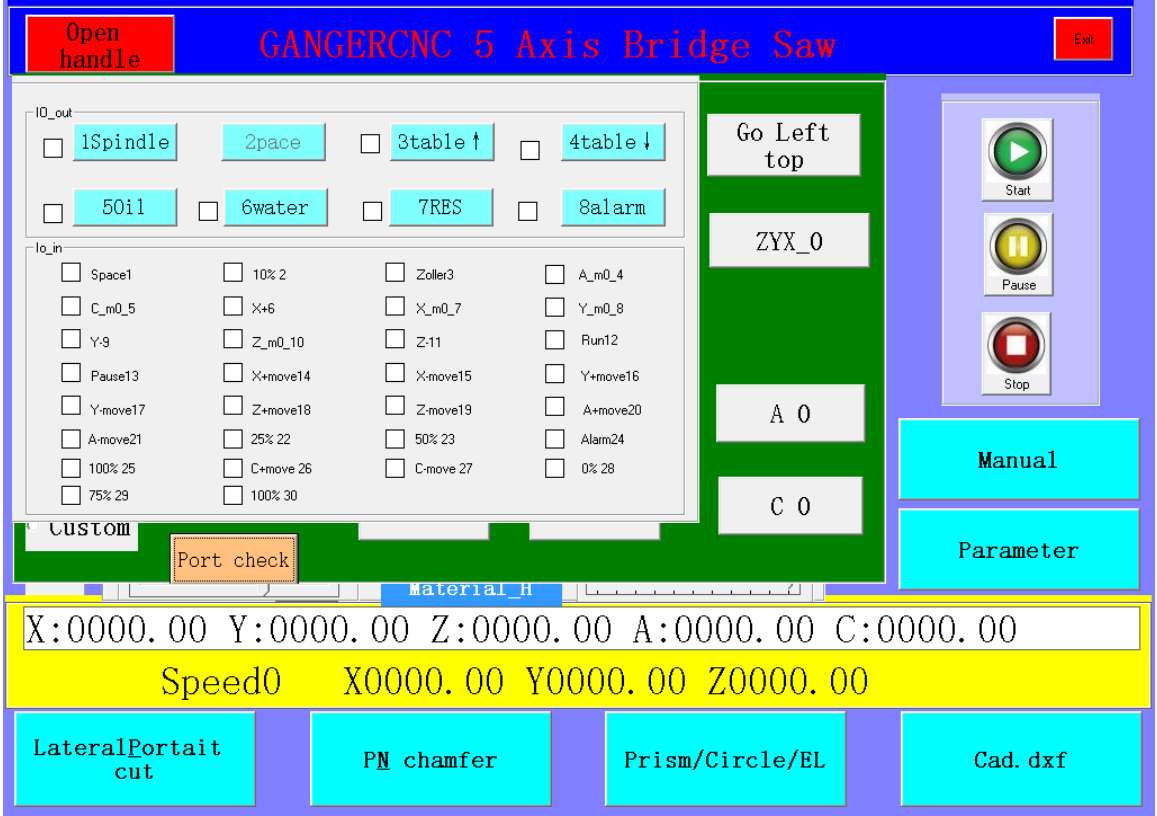

Click interface check, will shown as above interface

**4.1** In the port check interface, you can start and stop the blade; table up&down (**the machine must be back all axis to 0.0 before operate table up&down**); start and stop the oil lubrication; and observe the limit status and etc.operations.

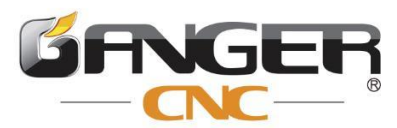

#### <span id="page-12-0"></span>**5. Lateral Portait cut**

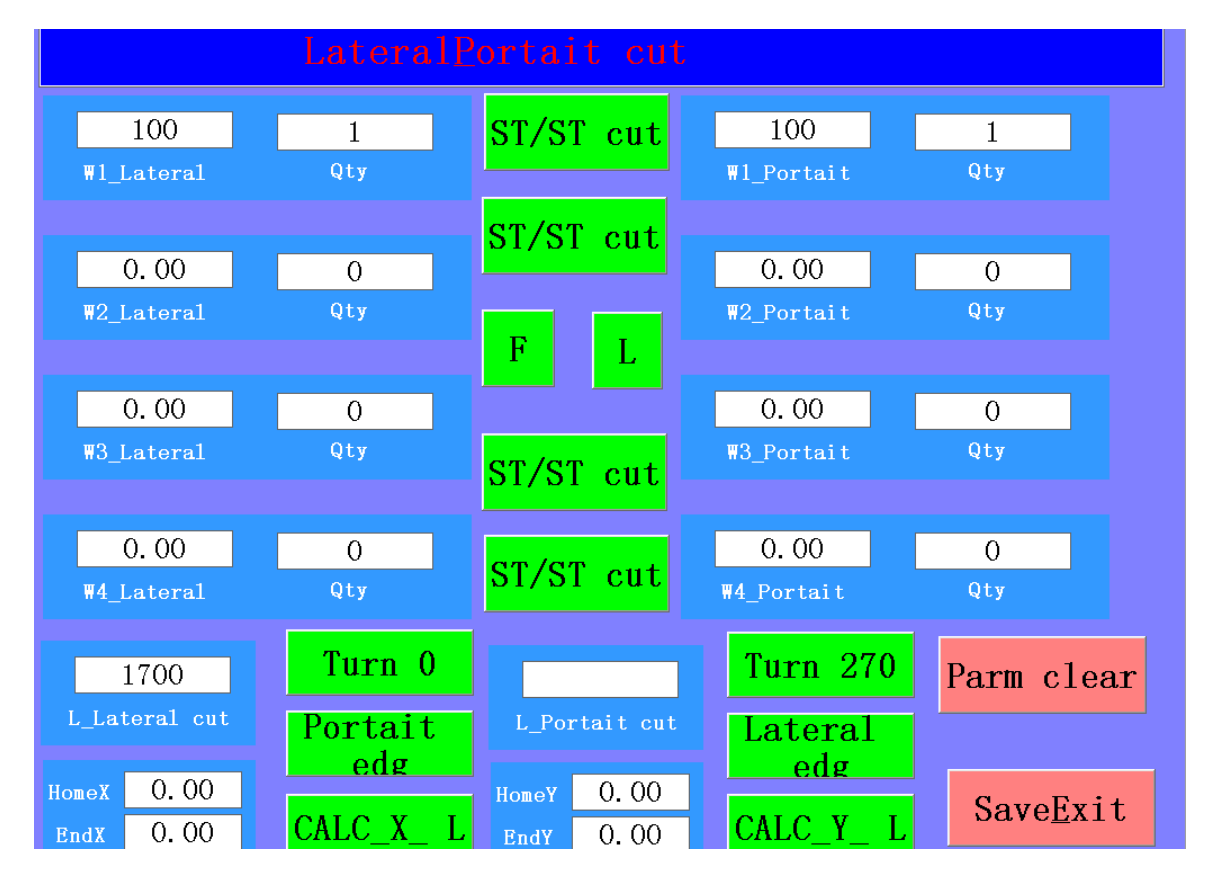

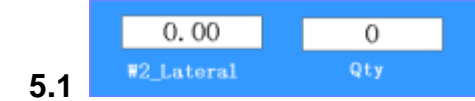

**5.1 Example 1**: You can set the width and quantity of the slab in the Y axis

(the machine defaults to cut a slab with two shots, if you only need to cut one shot, please use the Lateral

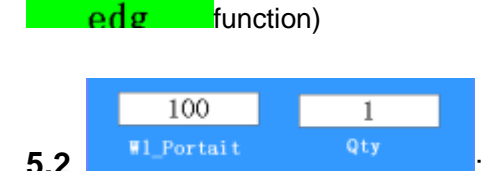

**5.2 Illustrat Contract Contract Contract Contract Contract Contract Contract Contract Contract Contract Contract Contract Contract Contract Contract Contract Contract Contract Contract Contract Contract Contract Contrac** 

(the machine acquiescence to cut a slab with two shots, if you want cut one shot, please use the

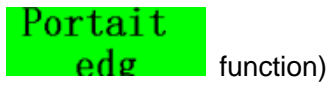

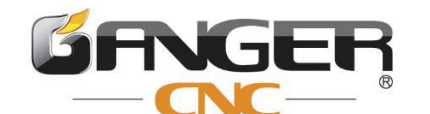

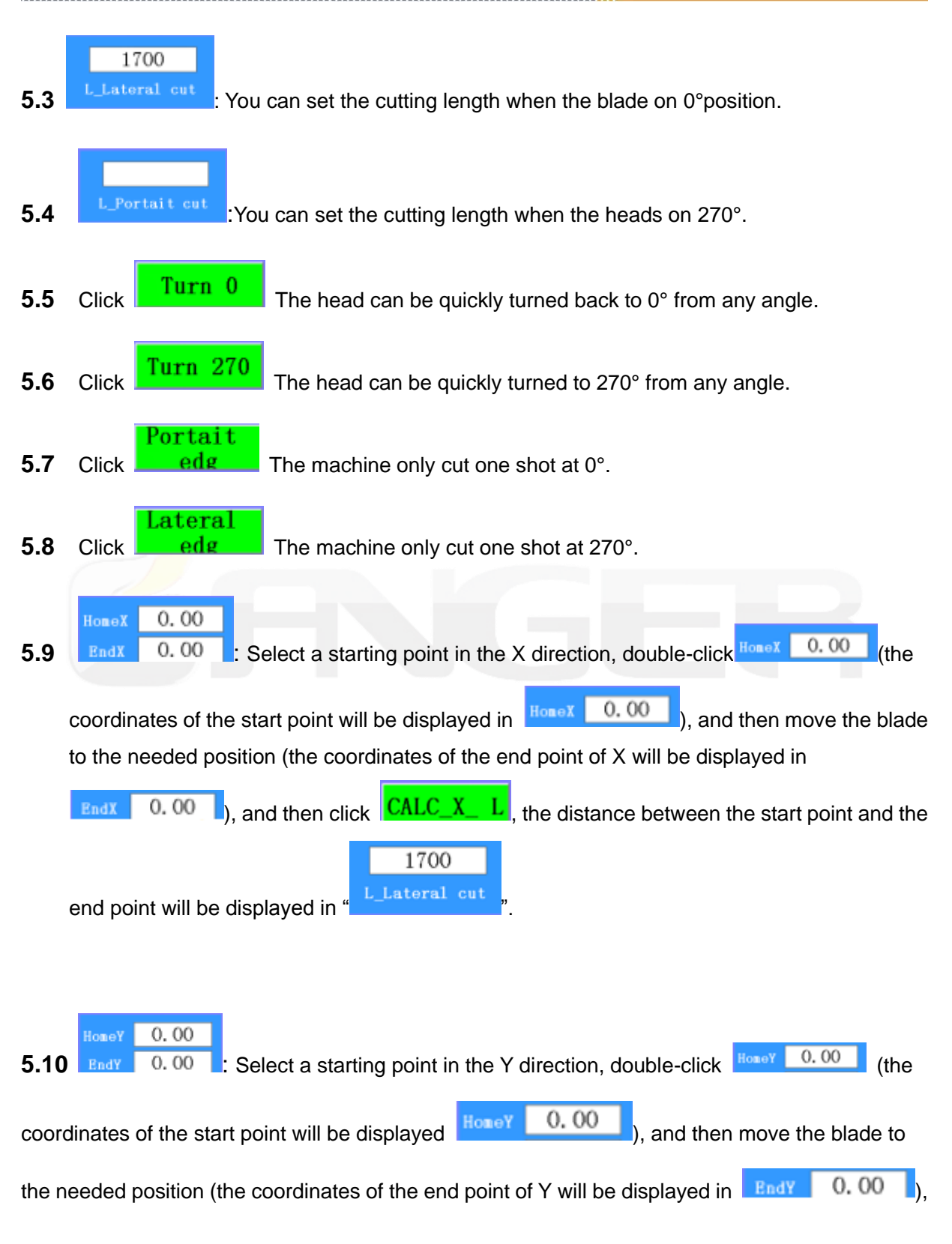

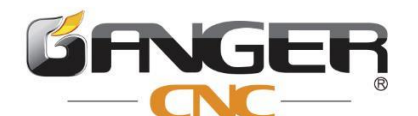

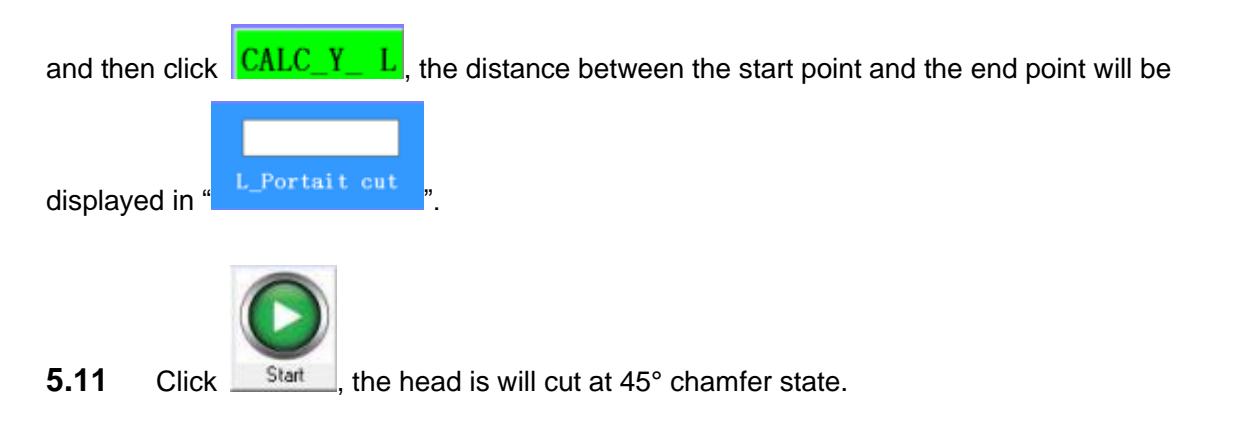

#### <span id="page-14-0"></span>**6. PN chamfer set**

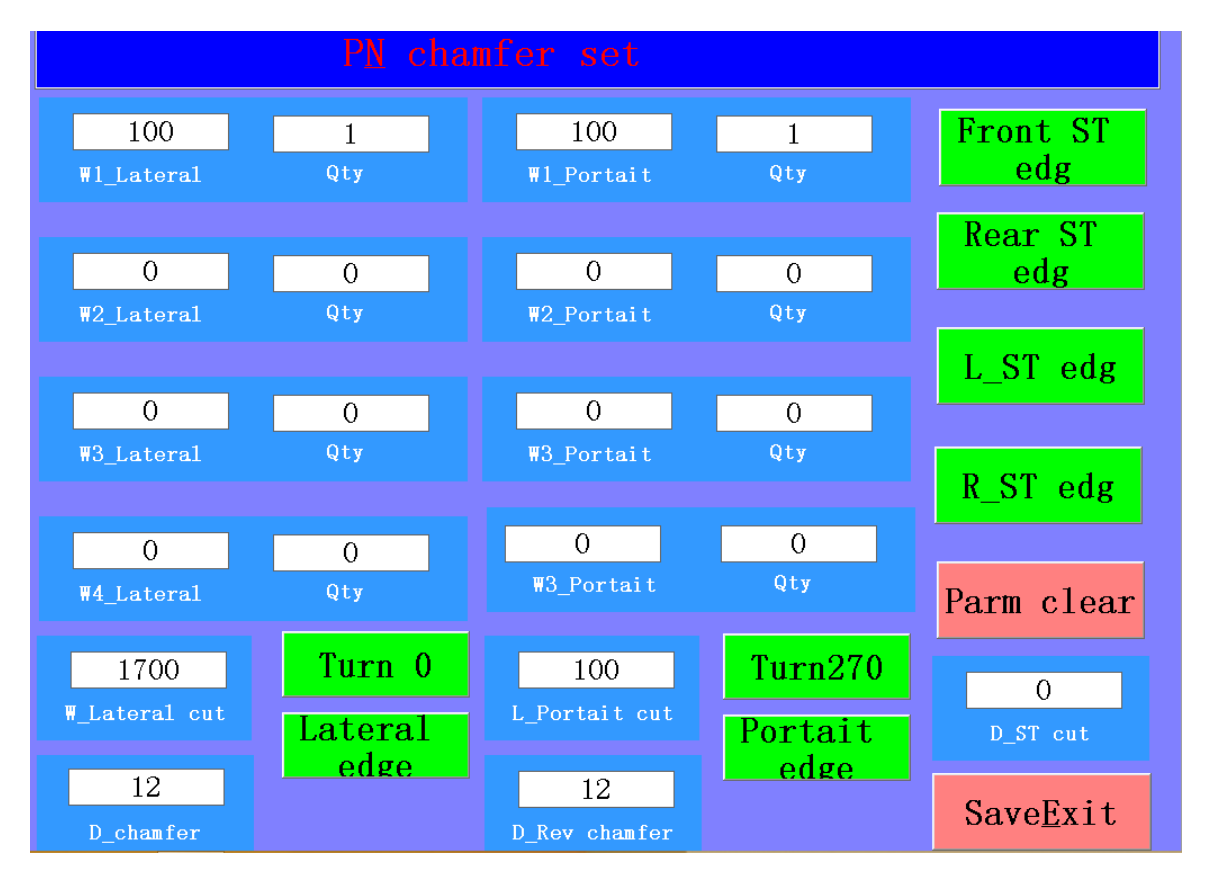

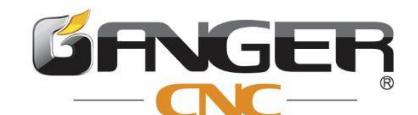

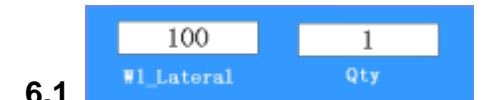

**6.1 I** Lateral **6.1 C** axis the width and quantity of the slab in the Y axis

(the machine defaults to cut a slab with two shots, if you only need to cut one shot, please use the Lateral

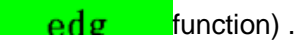

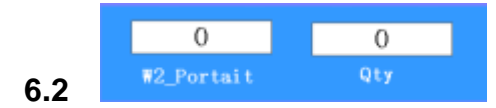

**6.2 IX** I<sup>n The The slab in the X axis **6.2 CALC Fig. 2 CALC CALC FIG.2 CALC FIG.2 CALC FIG.2 CALC FIG.2 CALC FIG.2 CALC FIG.2 CALC FIG.2 C FIG.2 C FIG.2 C FIG.2 C FIG.2</sup>** 

(the machine acquiescence to cut a slab with two shots, if you want cut one shot, please use the

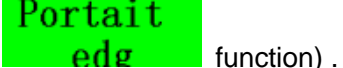

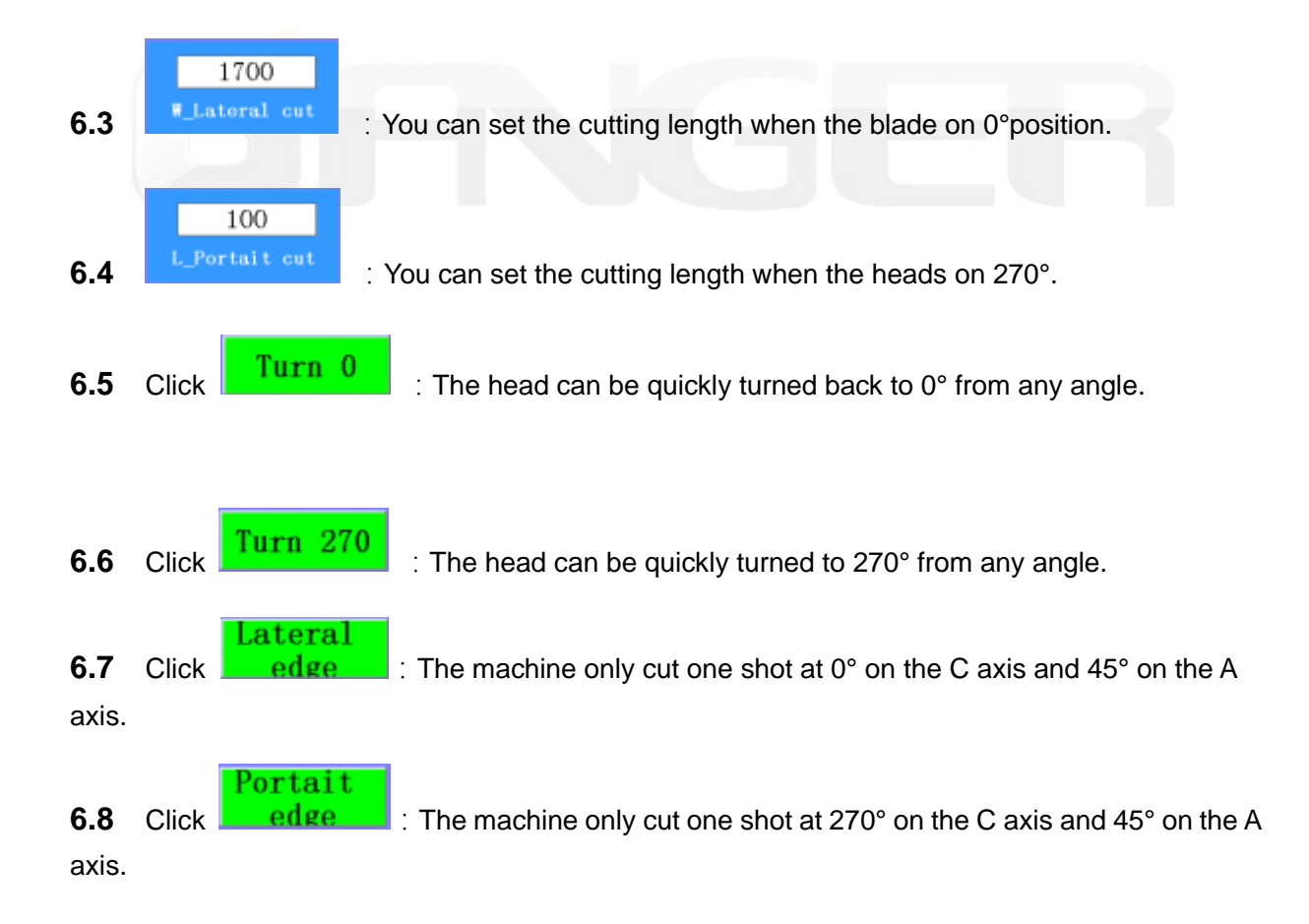

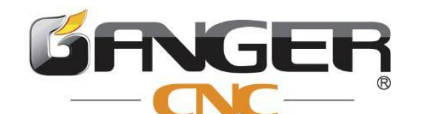

<u> 1999 - 1999 - 1999 - 1999 - 1999 - 1999 - 1999 - 1999 - 1999 - 1999 - 1999 - 1999 - 1999 - 1999 - 1999 - 1999 - 1999 - 1999 - 1999 - 1999 - 1999 - 1999 - 1999 - 1999 - 1999 - 1999 - 1999 - 1999 - 1999 - 1999 - 1999 - 199</u>

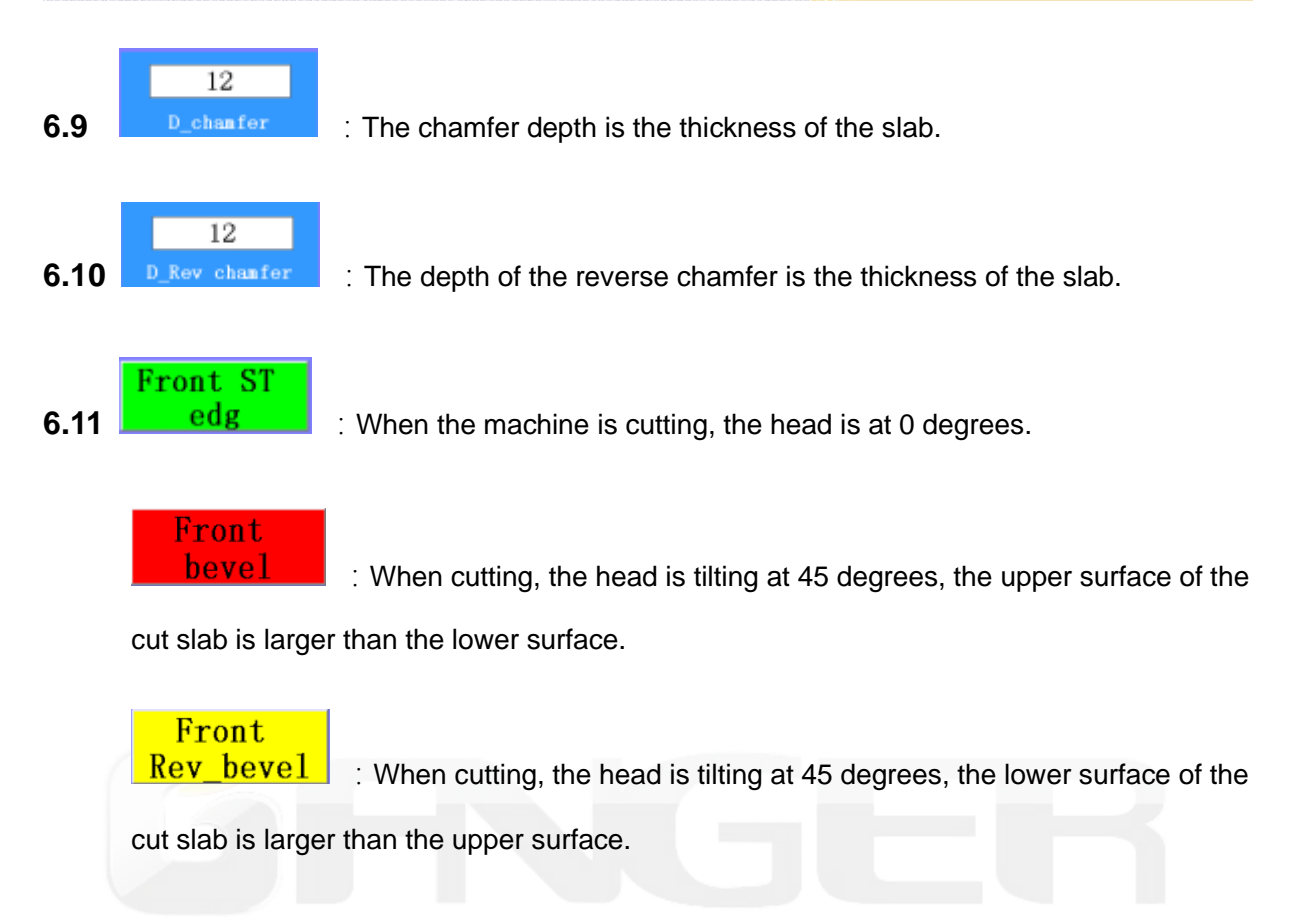

Attention: The use of the buttons for "Rear", "Left" and "Right" is the same as the "Front" button.

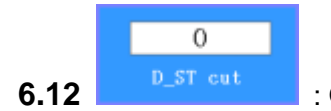

**6.12 EXECUTE:** Only valid for CAD function processing; every time the depth of straight cutting increases by 1mm, the cutting depth of the machine will increase downward by 1mm.

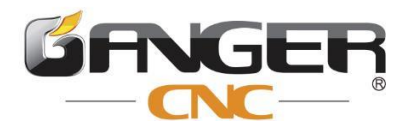

#### <span id="page-17-0"></span>**7. Circle/Prism/Ellipse Set**

 $\overline{0}$ 

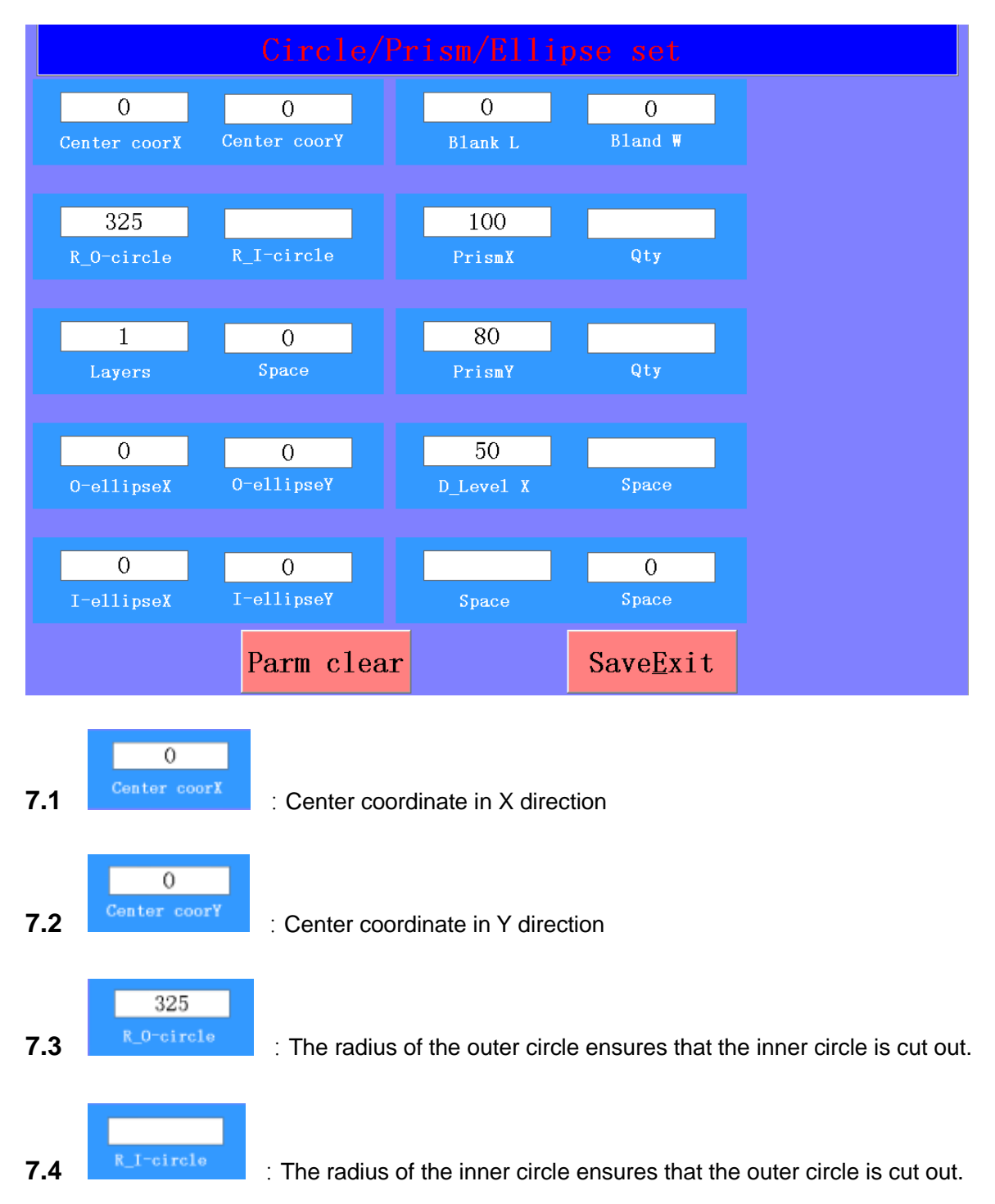

17/20 **7.5 EXECUTE:** The outer ellipse radius in the X direction (the outer ellipse radius ensures

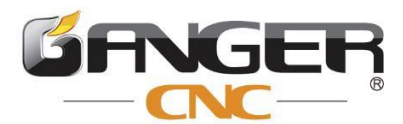

that the inner ellipse is cut out).

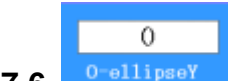

**7.6 D**<sup>o-ellipse **r**  $\overline{\phantom{a}}$  : The outer ellipse radius in the Y direction (the outer ellipse radius ensures</sup> that the inner ellipse is cut out).

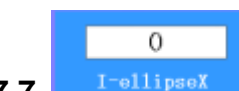

**7.7 I** I<sup>-ellipse</sub> **7.7 :** The inner ellipse radius in the X direction (the inner ellipse radius ensures</sup>

that the outer ellipse is cut out).

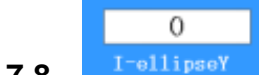

**7.8** I<sup>-ellipse</sub> The inner ellipse radius in the Y direction (the inner ellipse radius ensures</sup> that the outer ellipse is cut out).

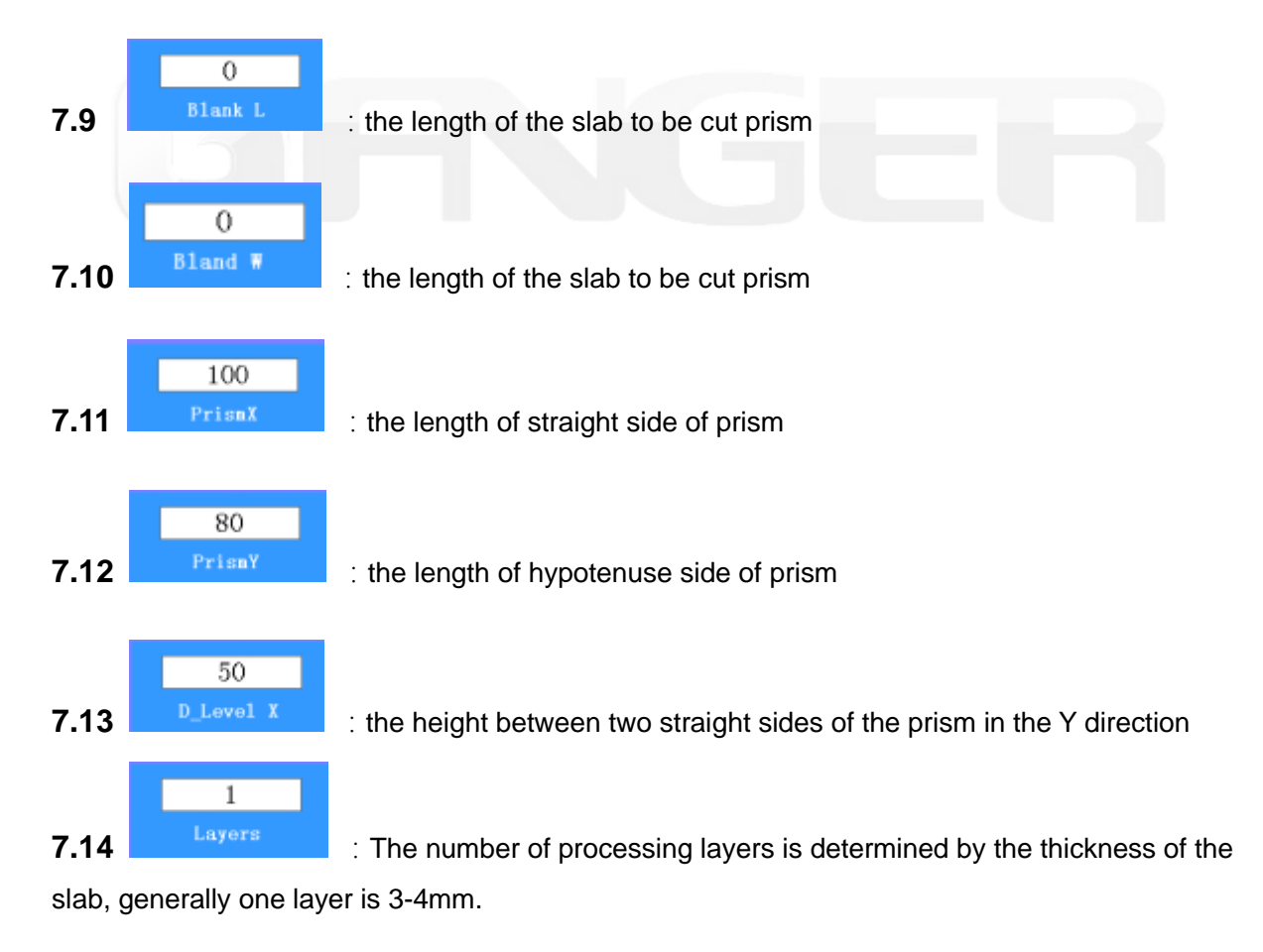

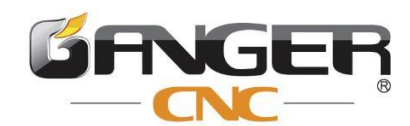

#### <span id="page-19-0"></span>**8. CAD**

On the computer, save the CAD drawn graphics in DXF format, save the file to the U disk, plug it into the USB interface on the system (black box) in the electrical box, and then copy the file to the JHFIVE folder in the D disk.

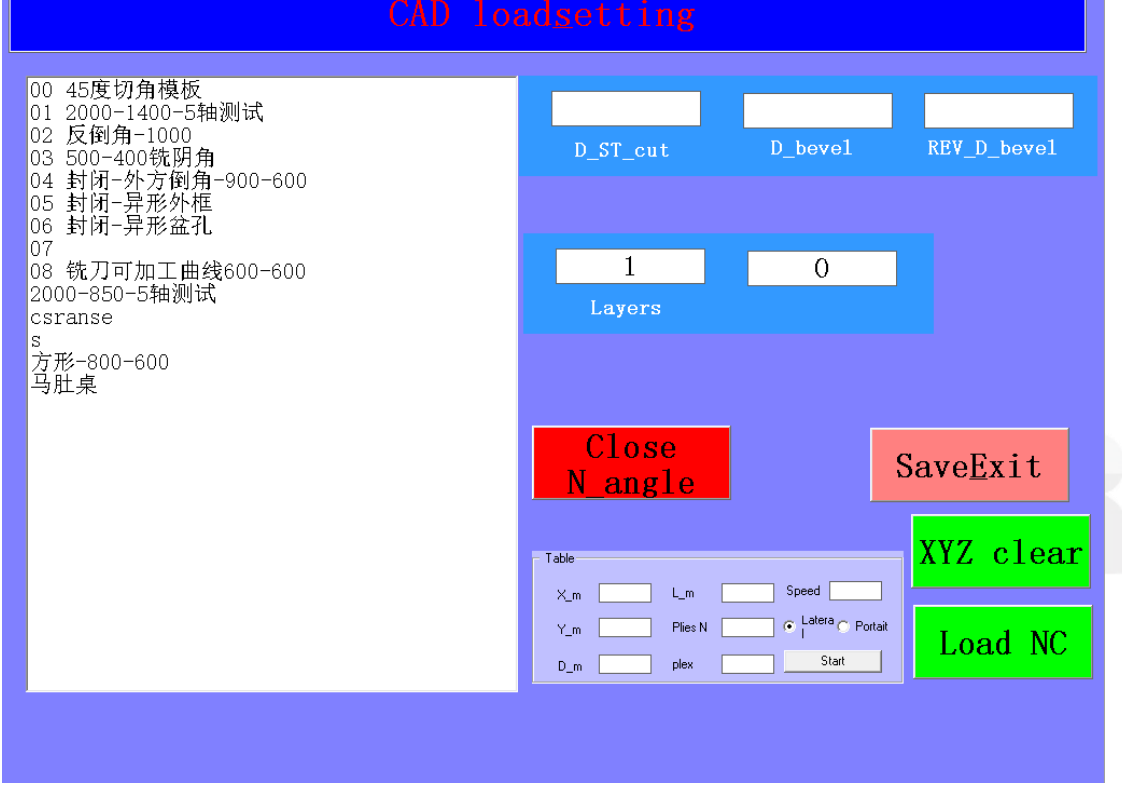

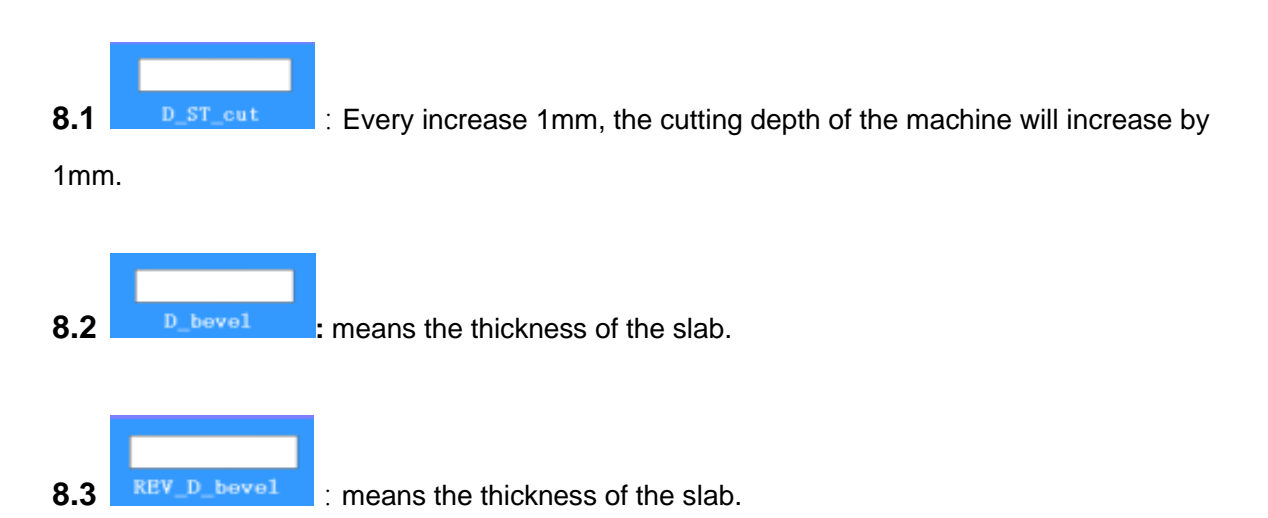

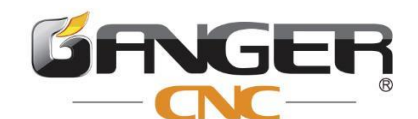

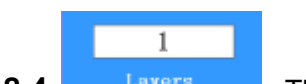

**8.4 Extermined by the Layers 1.4** : The number of processing layers is determined by the thickness of the slab,

generally one layer is 3-4mm

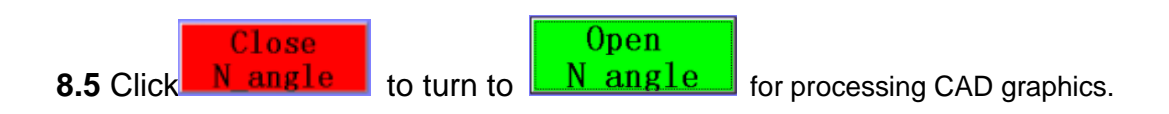

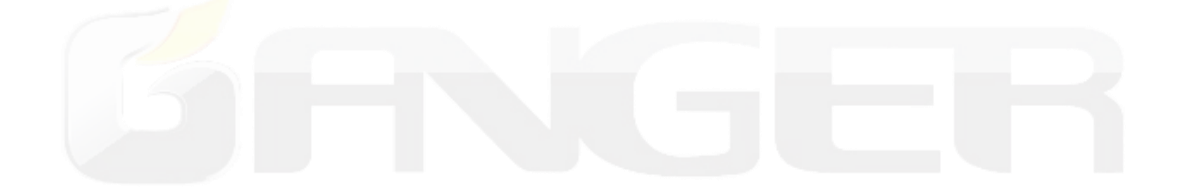